# 2D Steady Convection - Verification & Validation

Author: Benjamin Mullen, Cornell University

Problem Specification

1. Pre-Analysis & Start-Up

2. Geometry

3. Mesh

4. Physics Setup

5. Numerical Solution

6. Numerical Results

7. Verification & Validation

Exercises

Comments

## **Verification & Validation**

## **Create Another Instance of the Project**

Return to the *Project Schematic* Window. Right click on the *Fluid Flow (FLUENT)* box 1 Select *Puplicate*. This will create another instance of the project. When the duplicate box generates, rename it Refined Mesh

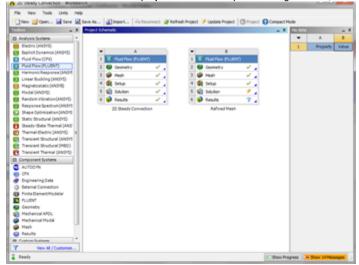

#### Refine the Mesh

Open up the mesher of the newly created project by double clicking box of *Refined Mesh*. We want to refine the mesh by increasing the number of elements. To accomplish this, expand *Mesh* in the *Outline* window, and click *Edge Sizing*. If you followed the tutorial, this should be an element sizing of the horizontal lines of the domain. Decrease the *Element Size* from 0.1 to .025. Next, click *Edge Sizing* 2, the divisional edge sizing of the outlet and inlet. Increase the *Number of Divisions* to {{80}} divisions. In the menu bar, select *Mesh > Generate Mesh*. After the Mesh Generates, close the mesher.

#### **Connect The Unrefined Mesh's Solution**

Return to the project schematic. We want to be able to compare the Unrefined Mesh's results to those of the Refined Mesh. To accomplish, click and drag the Solution Box

5 Solution

of the 2D Steady Convection project instance to the Results Box of the Refined Mesh Project instance. See the picture below for clarification.

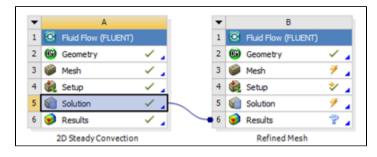

Next, press 

Update Project to update the project.

### **View Results**

Next, open the Post Processor of the *Refined Mesh* project instance by double clicking

Centerline chart we made earlier. Next, In the *Details of Temperature Along Centerline* window, go to the *Line Display* tab. You should see there are two data series on the graph. Select Series 1 for Refined Mesh, change Line Style to Dot, and press Apply. You should now see two plotted lines on the plot, as below.

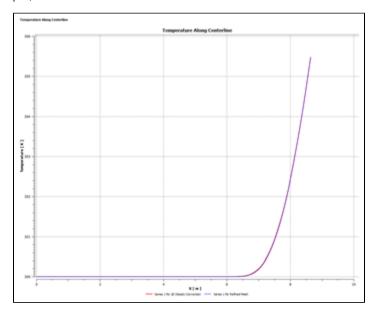

Click here to enlarge

Repeat this process for the Temperature Along Outlet chart.

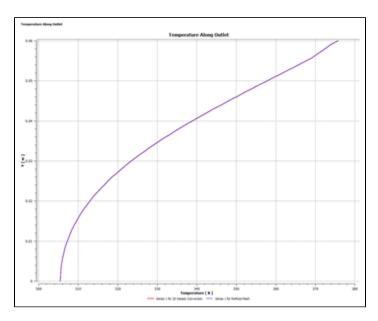

Click here to enlarge

Because the data does not diverge as we refine the mesh, we have validated our results. We are done with the simulation.

## Go to Exercises

Go to all FLUENT Learning Modules